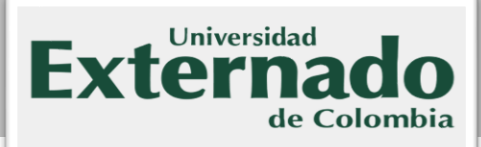

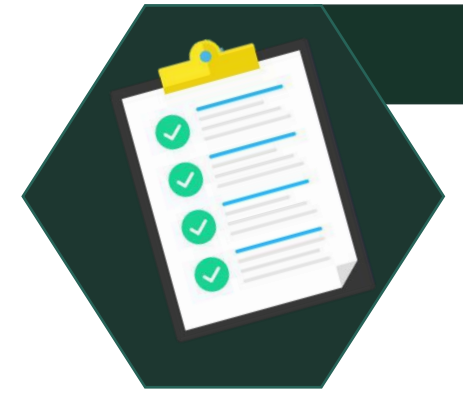

### Datos previos para la inscripción de Materias Aplazadas

- Tiene un valor de **\$211.100** pesos para el año 2023.
- La solicitud se debe hacer con al menos **15 días hábiles de anticipación** al inicio de la clase.
- Se realiza el pago por el autoservicio **Avante**, por lo que debe contar con Usuario y Contraseña para el ingreso. (De no contar con estos datos, deberá enviar un correo a mes@uexternado.edu.co, solicitándolos).
	-
- Tener a la mano los siguientes documentos: **Comprobante de pago de la materia y concepto de aplazamiento de la materia**
- Debe solicitar al departamento o coordinador de su programa los datos correspondientes para que pueda diligenciar el Formulario de inscripción, mismo que se encuentra en la página de la universidad:

**Datos: NRC, Periodo en el cual se va a inscribir, programa y ciudad a la que se inscribe** 

**De no contar con estos datos no se realizará la inscripción** 

#### Pasos para la inscripción de Materias Aplazadas

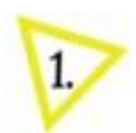

**Solicitar al departamento los datos correspondientes para la inscripción de la materia.** 

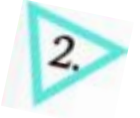

**Ingresar a Avante con el usuario y contraseña, generar y realizar el pago de la materia (Guardar el comprobante de pago)** 

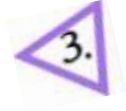

**Solicitar la inscripción por medio del formulario (Materias Aplazadas y Reingresos)**

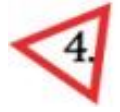

**La respuesta a su solicitud será dada al correo institucional con el cual diligenció el formulario.** 

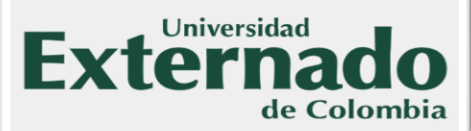

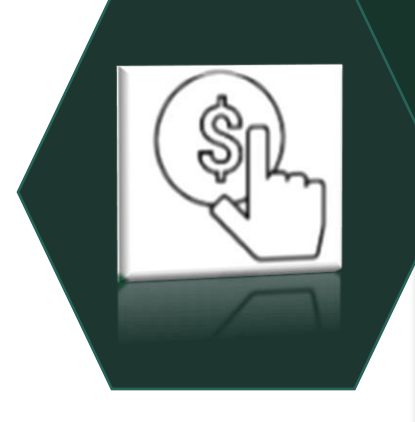

### ¿Cómo realizar la generación y pago de Materias Aplazadas en Banner?

- **1.** El alumno deberá ingresar a la página de la universidad (https://www.uexternado.edu.co), a la opción: Estudiantes > Posgrado
- **2.** Dar clic en la opción Ingresar a Avante
- **3.** Digitar su Usuario y Contraseña Banner. (En caso de no tener o recordar estos datos, puede solicitarlos en mes@uexternado.edu.co , indicando su nombre completo, número de documento, correo alterno, programa y la facultad).

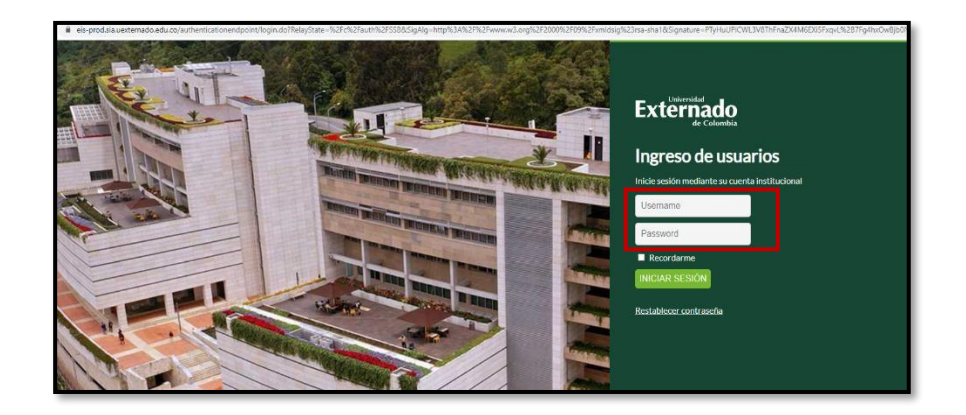

4. **RUTA EN BANNER: Menú de servicio> Solicitud de Servicio**> **Categoría:** Solicitudes Académicas**/ Servicio**: Pago inscripción de materias aplazadas - Facultad de Derecho**> Términos y condiciones> Guardar el servicio**. Al guardar, se creará automáticamente el número del servicio, mismo que habilita al instante, el pago del servicio solicitado.

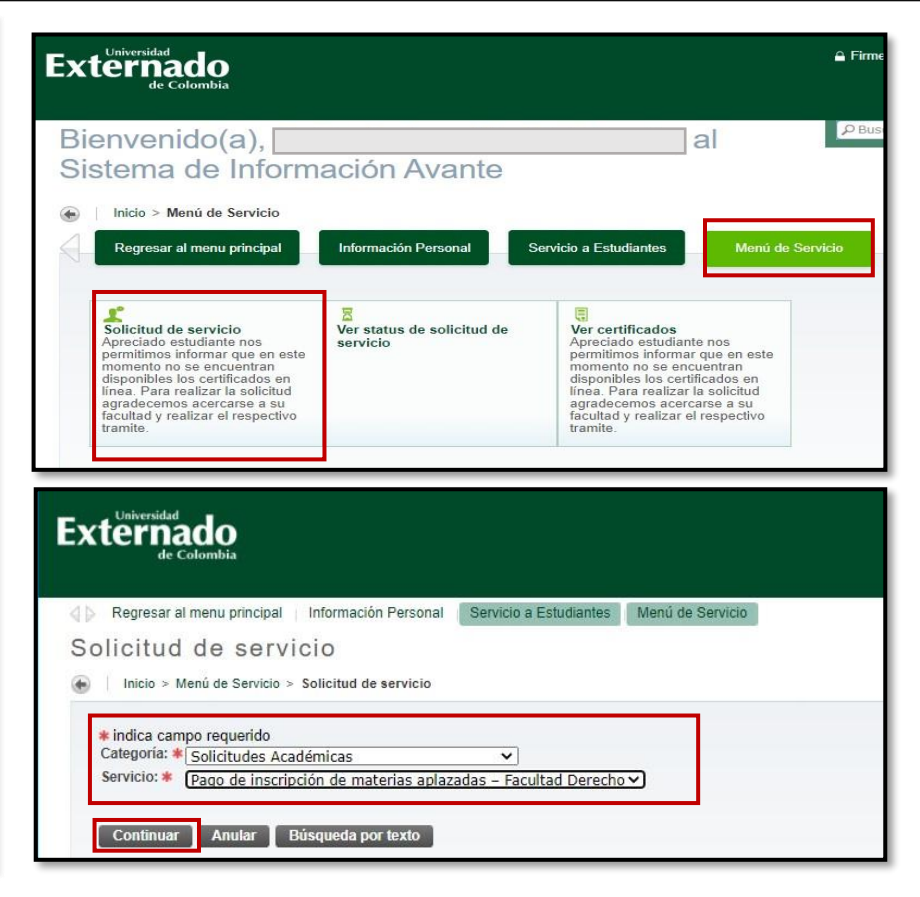

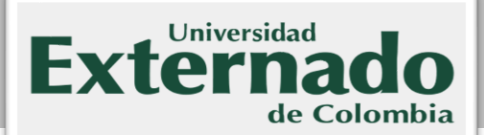

**5.** Generar el recibo de pago, en el texto resaltado en amarillo "Generar recibos de pago"

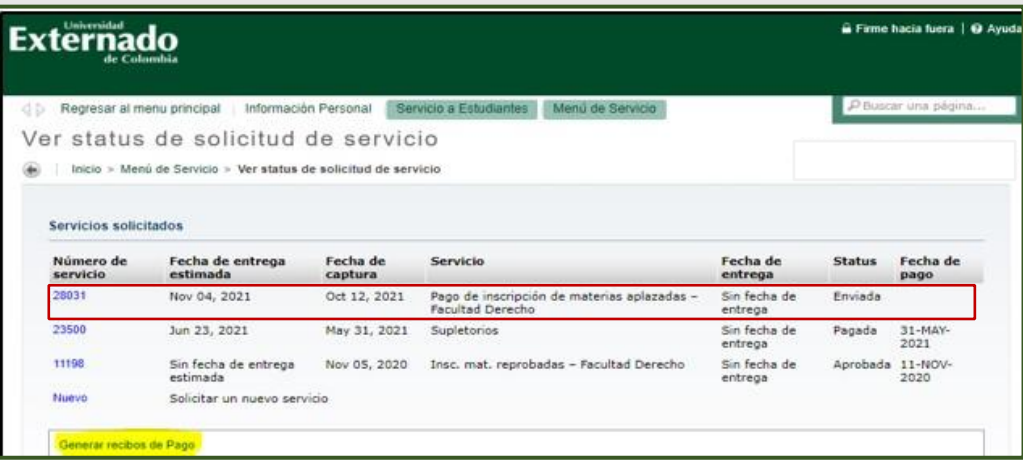

**6.** En pantalla se debe escoger la última orden de pecuniarios, luego verifique el servicio al cual desea hacer el pago, después dar clic en **Generar factura** , tal como se muestra a continuación:

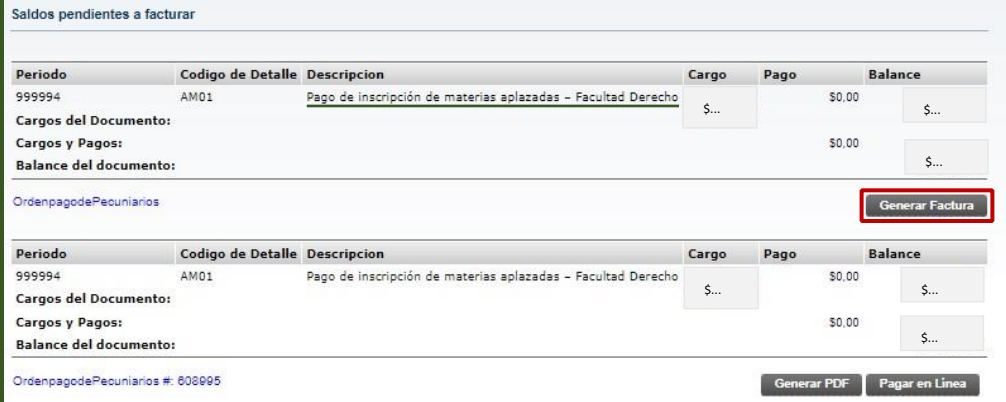

**7.** Elegir si desea realizar el pago en línea o prefiere descargar la factura, para cancelar el valor en pagaduría de la universidad o en un banco

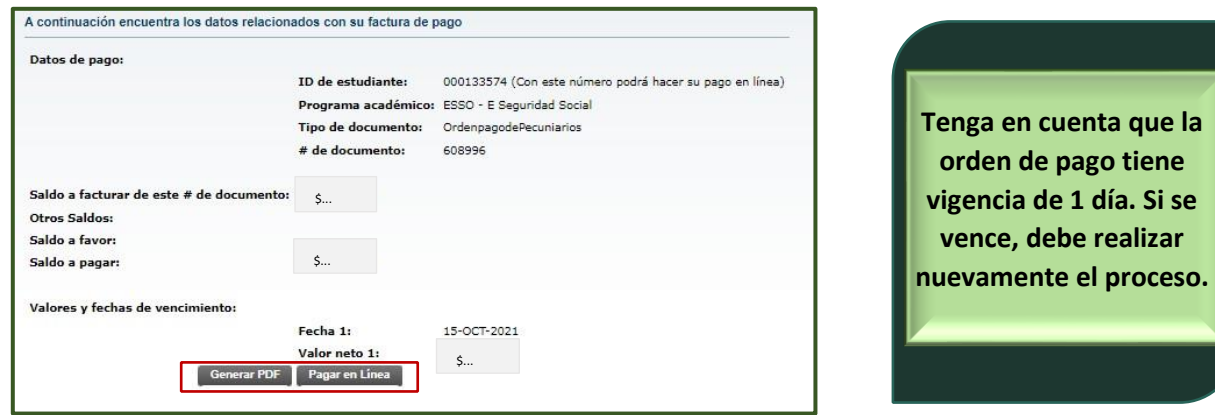

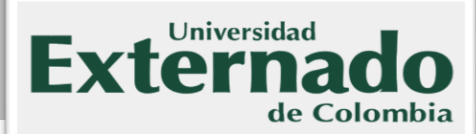

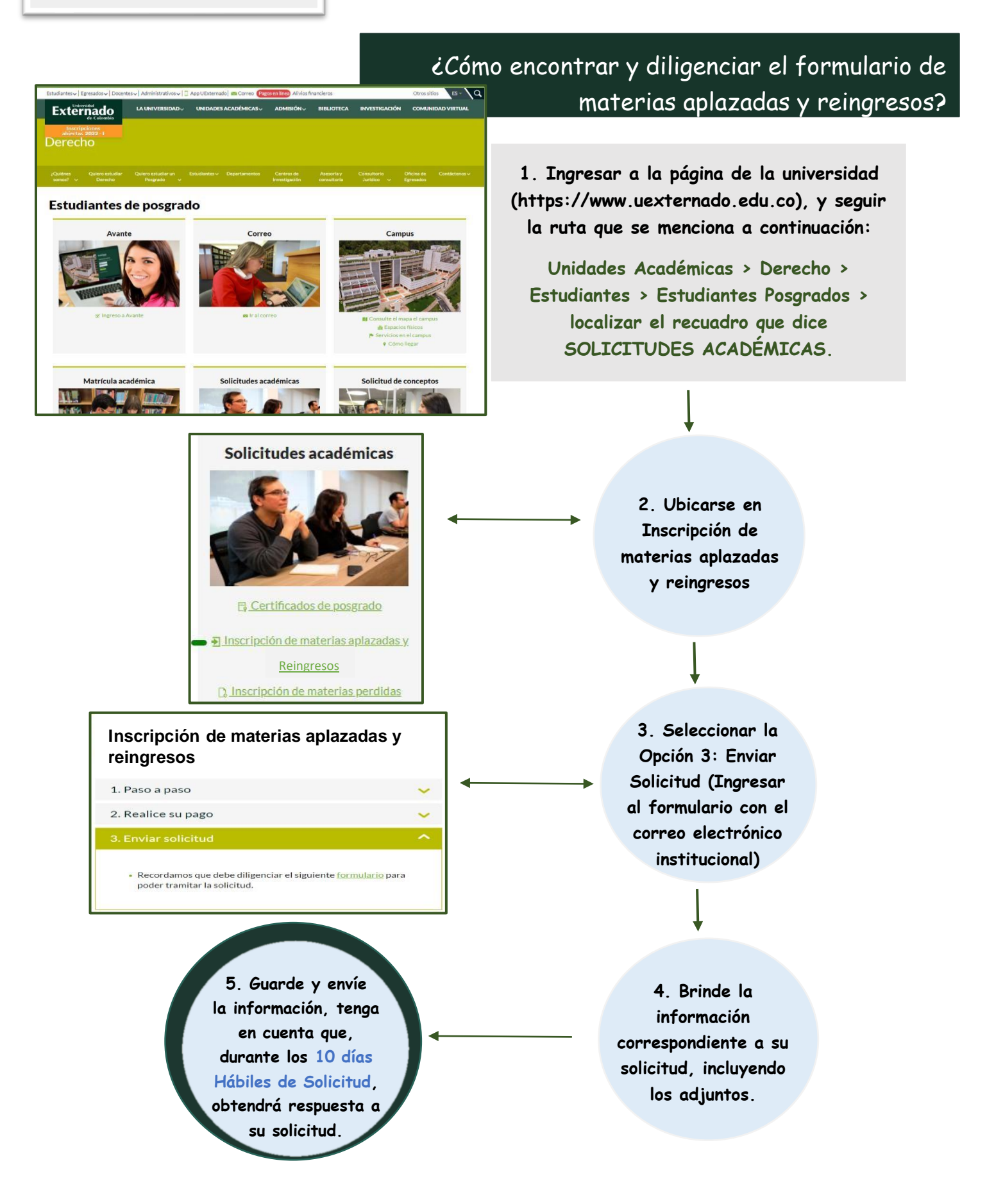

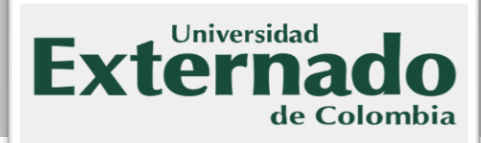

#### Datos previos para el registro del Reingreso

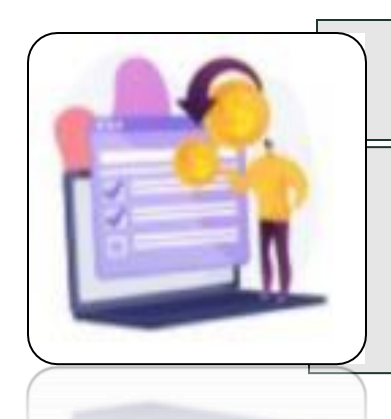

- Contar con el concepto aprobatorio del Reingreso
- Contar con el comprobante de pago del Reingreso

Para realizar el pago correspondiente al Reingreso, lo puede solicitar a facturacion@uexternado.edu.co, copiando al coordinador de su departamento y por medio de las extensiones 4118 o 4128, también se puede comunicar con el área financiera.

#### Pasos para el registro del Reingreso

- 1. Tener a la mano el comprobante y el concepto del Reingreso
- 2. Ingresar y **diligenciar el Formulario** mencionado en la página anterior.
	- 3. Adjuntar lo documentos y Guardar
- 4. Se le brindará respuesta a través del correo institucional con el cual diligencio el formulario a usted y al departamento, con el fin de que le inscriba los NRC.

Si son reingresos de segundo año, solicitar al departamento que inscriba los NRC y que le indique al financiero, para que ellos puedan generarle la orden de pago.

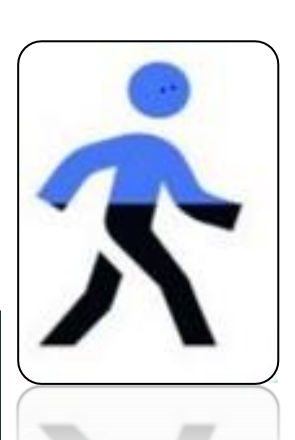

**Cualquiera inquietud en cuanto a la inscripción o registro de los procesos antes mencionados, podrá comunicarse al correo posgradoderecho2@uexternado.edu.co**

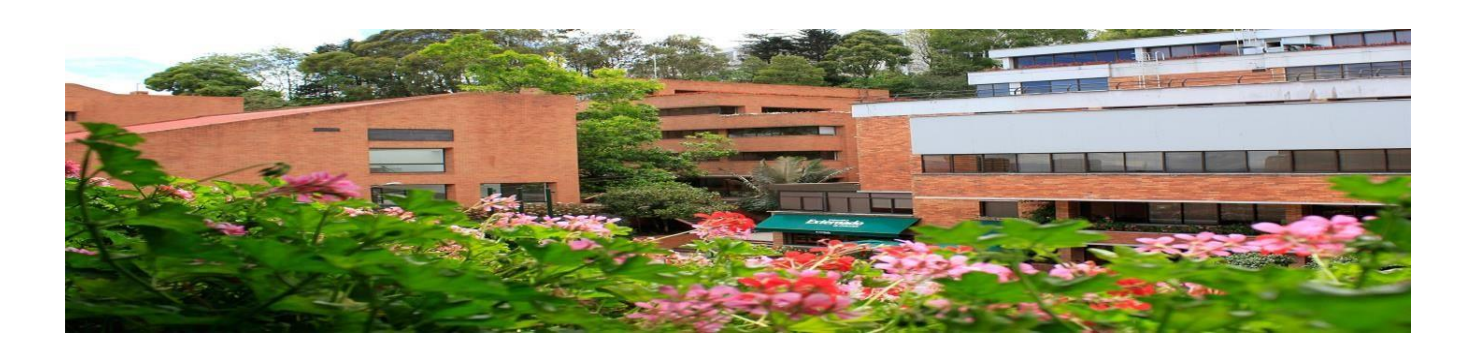